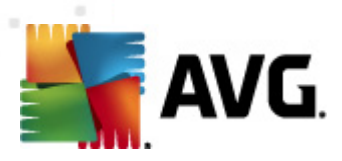

# **AVG PC Tuneup 2011**

Manuel de l'utilisateur

**Révision du document 2011.03 (20.9.2010)**

Copyright AVG Technologies CZ, s.r.o. Tous droits réservés. Toutes les autres marques commerciales appartiennent à leurs détenteurs respectifs.

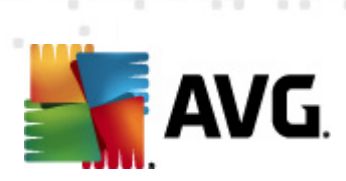

# Table des matières

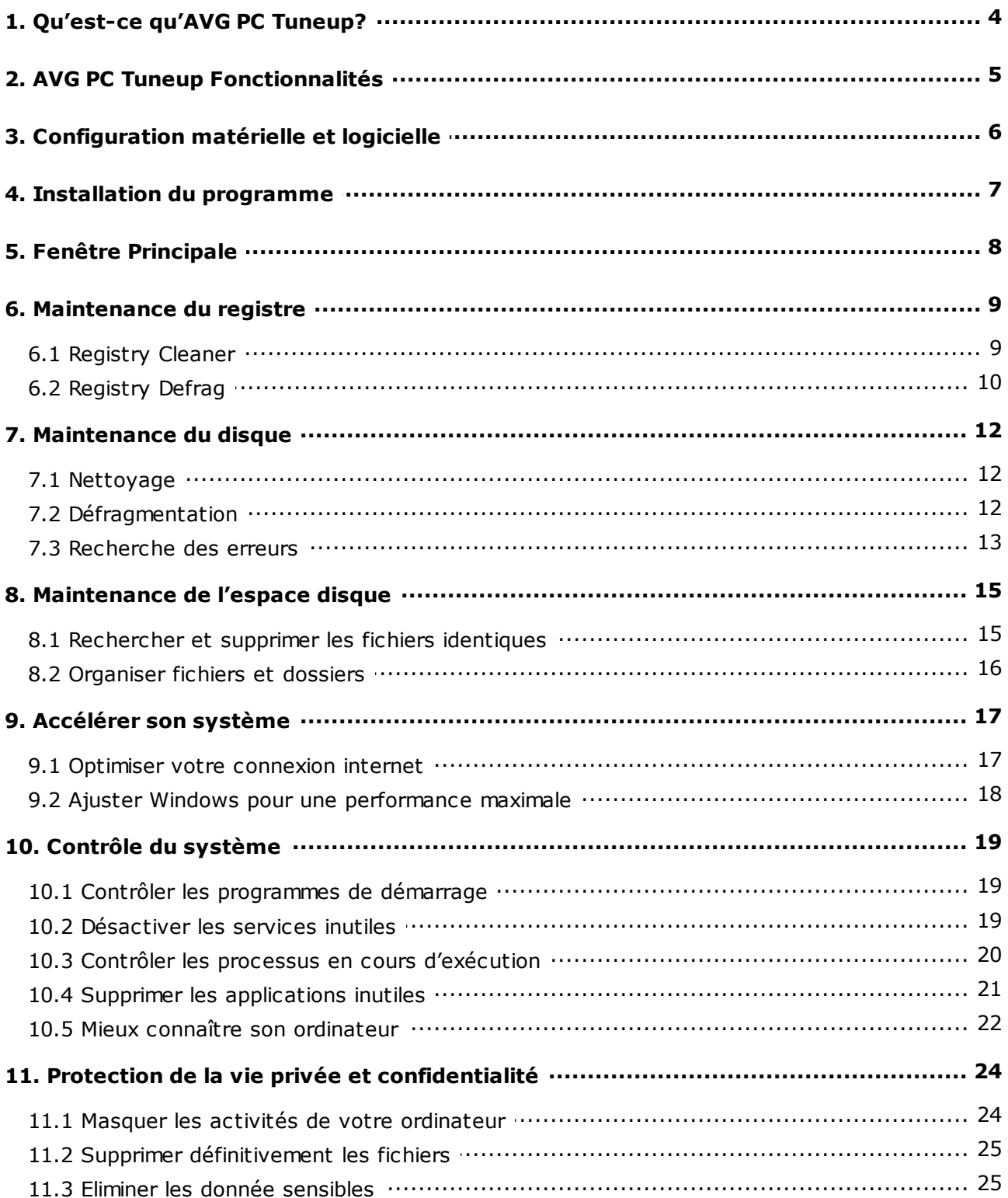

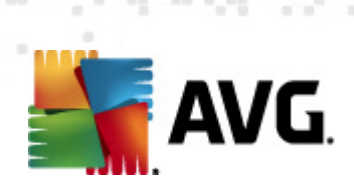

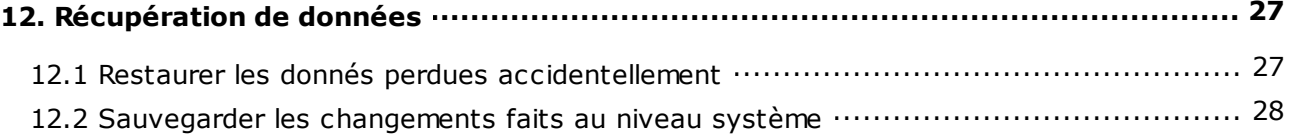

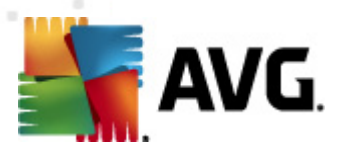

# <span id="page-3-0"></span>**1. Qu'est-ce qu'AVG PC Tuneup?**

**AVG PC Tuneup** est l'outil de référence de maintenance et d'optimisation de votre ordinateur, capable de vous apporter tout ce dont vous avez besoin pour un système rapide et efficace.

#### **Principaux bénéfices**

- Ordinateur plus rapide
- Stabilité renforcée
- Protection de la vie privée
- Contrôle complet du système
- · Accès à internet accéléré
- Plus de 18 outils puissants

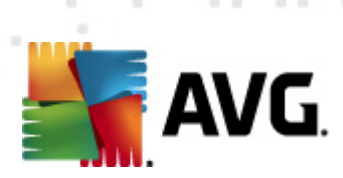

# <span id="page-4-0"></span>**2. AVG PC Tuneup Fonctionnalités**

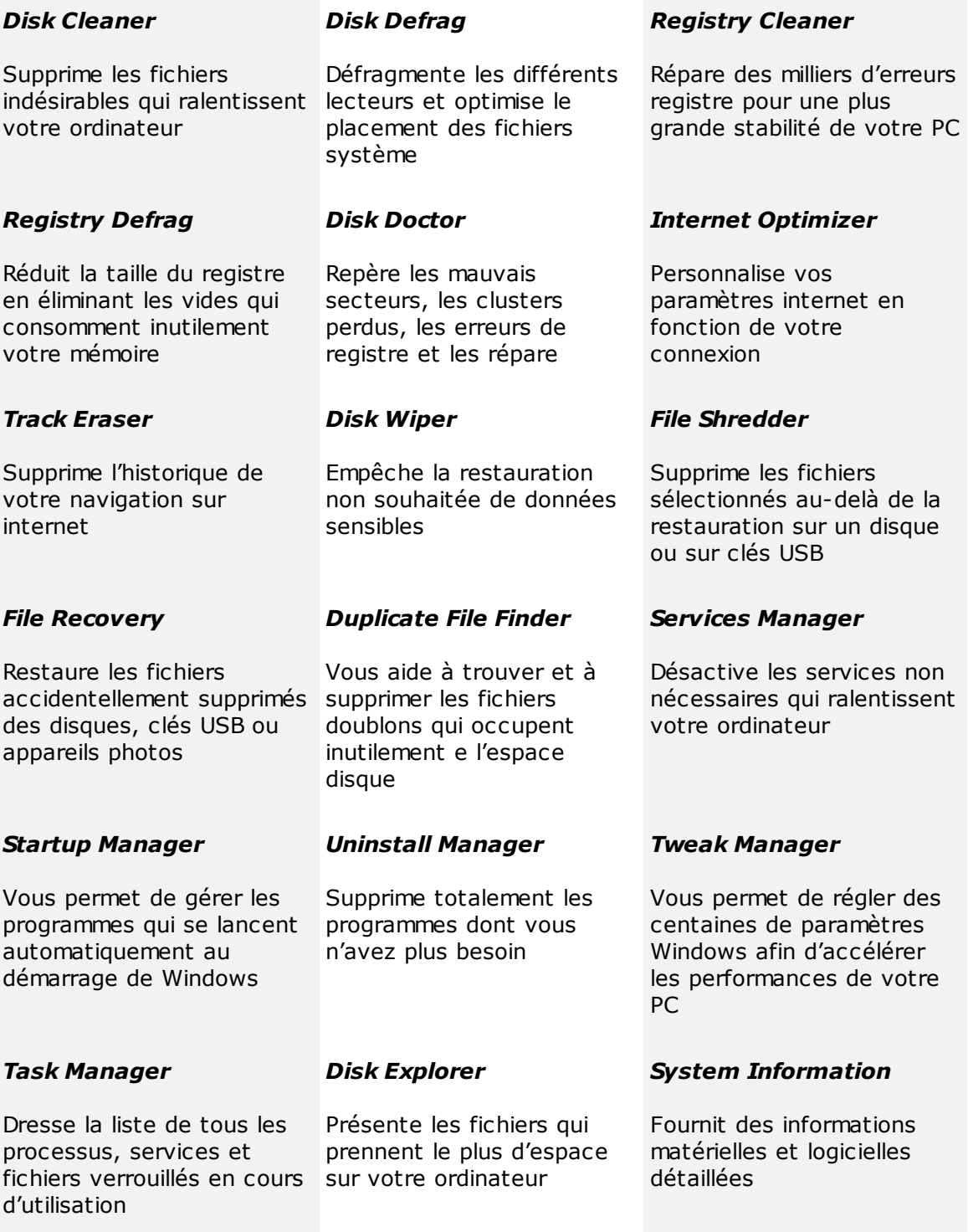

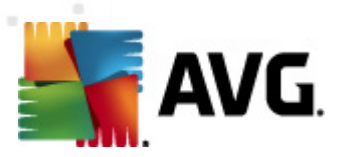

# <span id="page-5-0"></span>**3. Configuration matérielle et logicielle**

Avant d'installer le programme, vérifiez que votre ordinateur possède la configuration materielle et logicielle minimale suivante :

- · Windows 7, XP ou Vista (32-bit et 64-bit supportés)
- 50 MB d'espace disque disponible
- 256 MB RAM ou plus

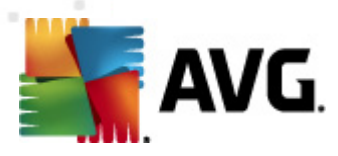

## <span id="page-6-0"></span>**4. Installation du programme**

Lancez l'Assistant d'installation en double-cliquant sur le fichier téléchargé. Si vous avez acheté le programme par CD, insérez le disque dans votre lecteur CD/DVD et l' *Assistant d'installation* sera automatiquement lancé.Si le programme ne se lance pas automatiquement, cliquez sur *Poste de travail*, sélectionnez le lecteur CD/DVD et double-cliquez sur le fichier programme pour lancer ce dernier manuellement.

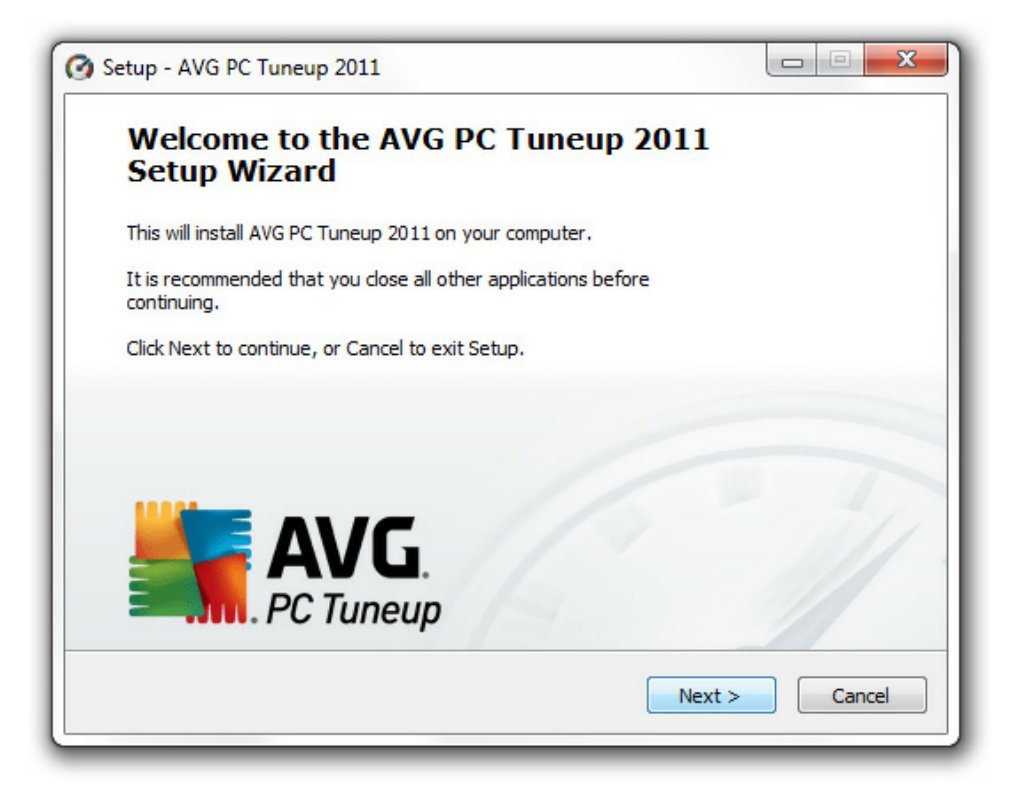

Suivez les instructions de l'*Assistant d'installation*.

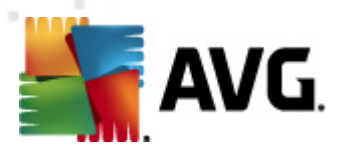

# <span id="page-7-0"></span>**5. Fenêtre Principale**

Pour lancer le programme, double-cliquez sur l'icône bleue **AVG PC Tuneup** placée sur votre bureau. La fenêtre principale s'ouvrira et vous pourrez immédiatement consulter le statut de votre ordinateur, la zone d'analyse et les tâches rapides. Si le programme vous recommande de lancer une analyse du système, cliquez simplement sur le bouton *Analyser* et suivez les instructions.

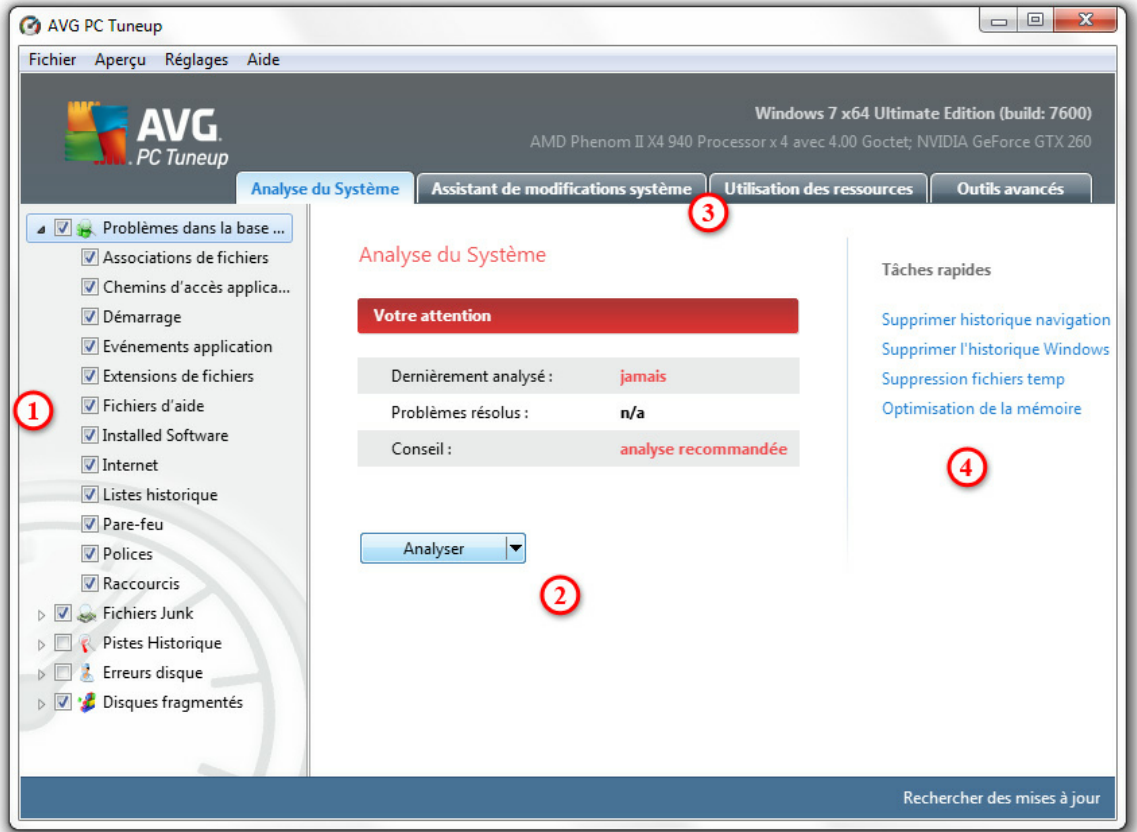

- 1.Choisissez les zones que vous souhaitez analyser (erreurs, fichiers indésirables et autres problèmes).
- 2.Cliquez sur le bouton Analyser ou sur la flèche qui vous permet de sélectionner les options d'analyse avancées.
- 3. Vous pouvez ouvrir les onglets additionnels qui vous donneront des informations sur l'utilisation des ressources, des conseils sur le meilleur moyen d'optimiser votre ordinateur, ou vous offriront l'accès aux outils avancés.
- 4. Utilisez les tâches rapides si vous souhaitez simplement un historique rapide des suppressions, effacer les fichiers temporaires ou optimiser la mémoire de votre ordinateur.

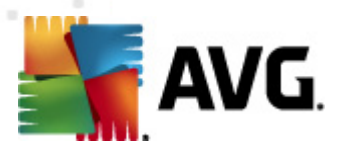

### <span id="page-8-0"></span>**6. Maintenance du registre**

Le registre est la principale base de données de votre système d'exploitation Windows. C'est à cet endroit que les paramètres les plus importants de chaque application sont stockés. En cours d'exécution, un programme peut avoir à accéder au registre jusqu'à plusieurs milliers de fois par seconde. Les erreurs registre peuvent provoquer de nombreux problèmes, des ralentissements au bug de système. Maintenir le registre en bon état permet d'améliorer la performance et de renforcer la stabilité de votre PC.

#### **Maintenance du registre Windows.**

**AVG PC Tuneup** comprend deux outils essentiels qui vous permettent de maintenir le registre propre, compact et libre de toute erreur : *AVG Registry Cleaner* et *AVG Registry Defrag*. Ces programmes peuvent être lancés depuis l'onglet *Outils avancés* situé dans la fenêtre principale du logiciel :

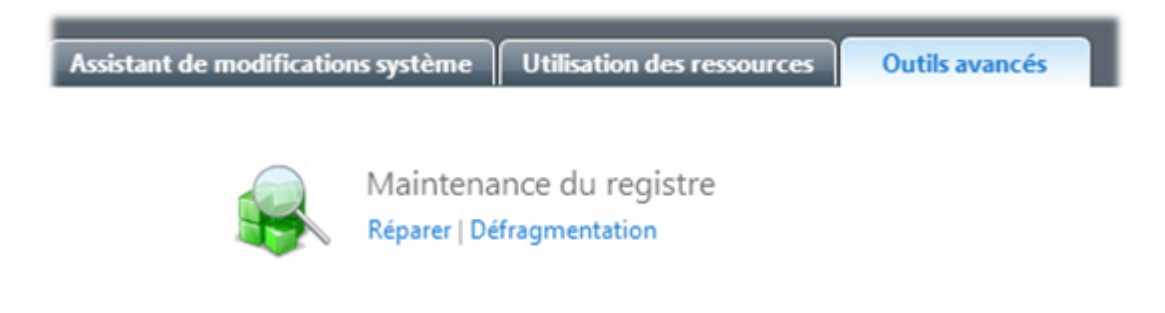

### <span id="page-8-1"></span>**6.1. Registry Cleaner**

Nous recommandons de nettoyer le registre au moins une fois par semaine. Pour ce faire, cliquez sur le bouton *Réparer* de la section *Maintenance registre*. Une nouvelle fenêtre s'ouvre alors :

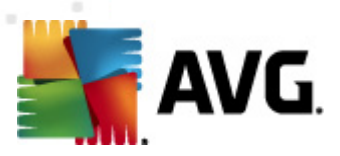

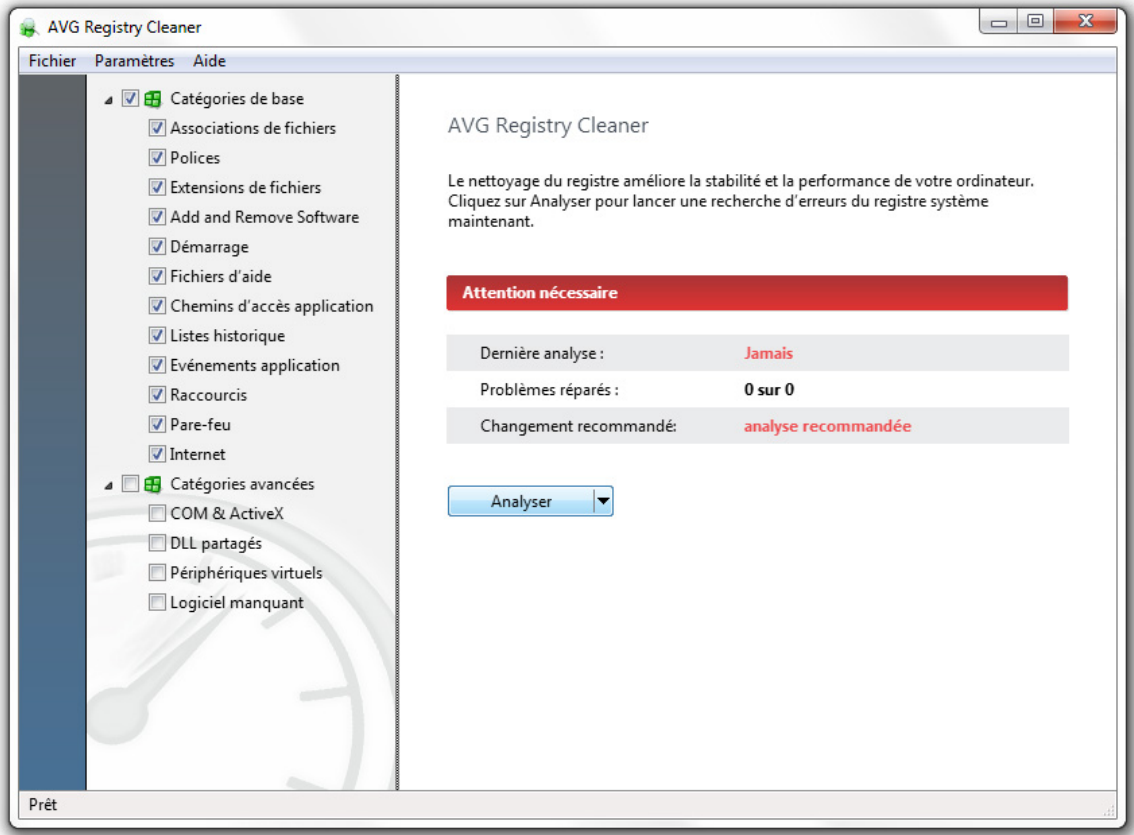

Choisissez les catégories que vous souhaitez analyser et cliquez sur le bouton *Analyser*. Une fois l'analyse terminée, la liste des problèmes détectés s'affiche. vous pouvez consulter les informations détaillées de chaque problème rencontré. Cliquez sur le bouton *Réparer* pour régler immédiatement tous les problèmes.

### <span id="page-9-0"></span>**6.2. Registry Defrag**

*AVG Registry Defrag* est le deuxième outil essentiel dont vous disposez. Il élimine les défauts structurels du registre et réduit la taille de ce dernier, réduisant la quantité de mémoire RAM nécessaire à son fonctionnement. Pour lancer cet outil, cliquez sur le bouton *Défragmenter* de la section *Maintenance du registre*.

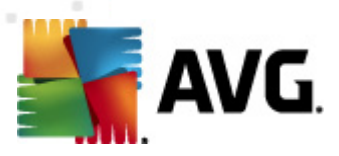

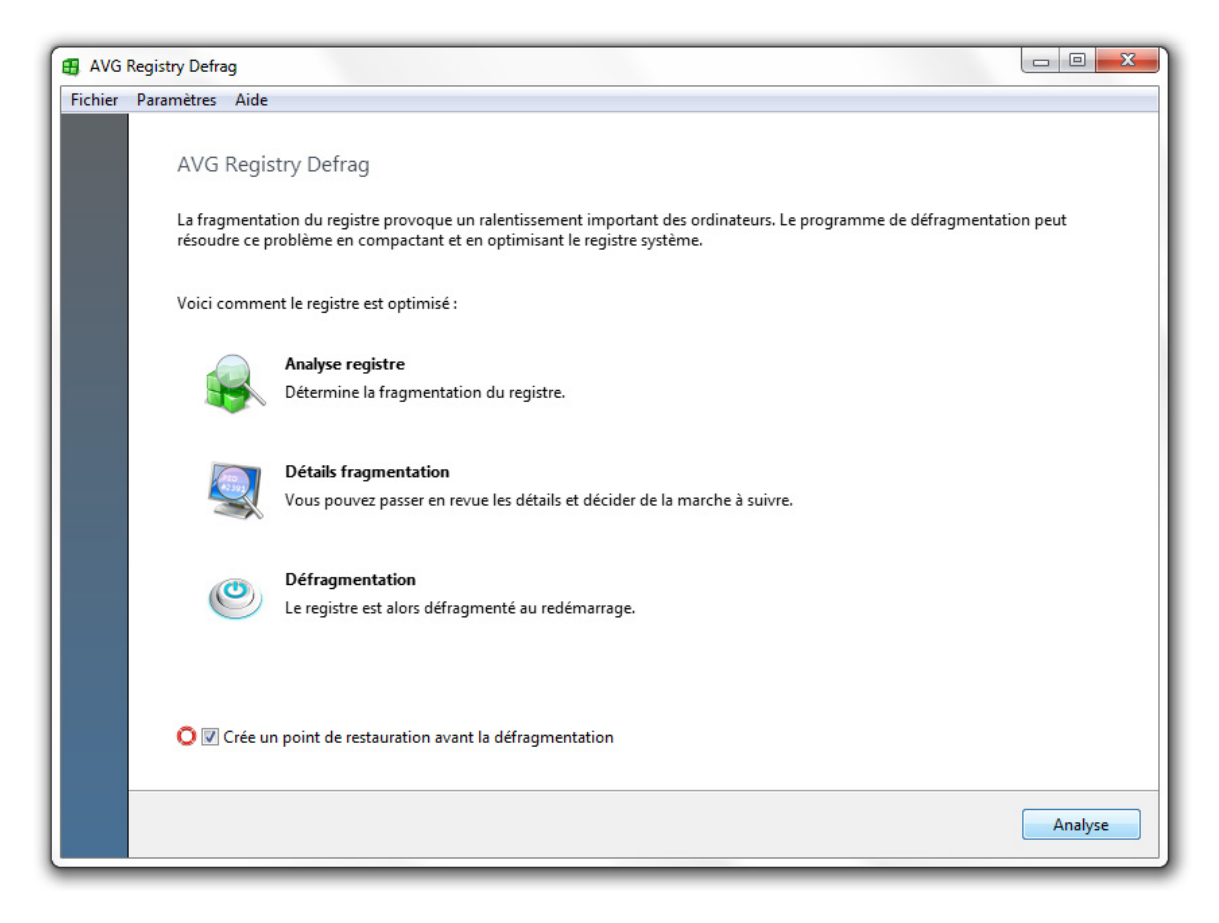

Cliquez sur le bouton *Analyser* de la fenêtre de défragmentation du registre pour lancer l'analyse. Le programme lancera une analyse de registre afin de savoir quelle est l'importance de la fragmentation et de déterminer si une défragmentation est nécessaire. Lorsque l'analyse est terminée, cliquez sur *Suivant* pour défragmenter le registre si nécessaire.

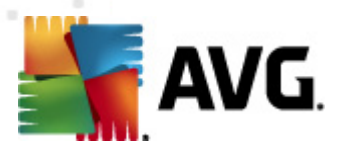

## <span id="page-11-0"></span>**7. Maintenance du disque**

Tout disque dur devient, au fil du temps, fragmenté. C'est une des principales raisons des baisses de performance des ordinateurs. **AVG PC Tuneup** possède tous les outils nécessaires pour redonner jeunesse à votre disque dur.

### <span id="page-11-1"></span>**7.1. Nettoyage**

Avec *AVG Disk Cleaner* vous pouvez nettoyer vos disques et en supprimer les fichiers inutiles qui prennent de l'espace et ralentissent votre ordinateur. Il peut s'agir de fichiers temporaires, du cache de vos navigateurs web, de programmes tels que MSN ou Yahoo messenger et autres. Pour lancer l'outil *Disk Cleaner* tool, cliquez sur le bouton *Nettoyage* de la section *Maintenance du disque*. Spécifiez où le programme doit rechercher les fichiers non désirables et cliquez sur le bouton *Analyser*. Après une analyse rapide, vous verrez les fichiers non désirables et leur emplacement sur le disque. Sélectionnez les fichiers que vous souhaitez supprimer et cliquez sur *Supprimer*.

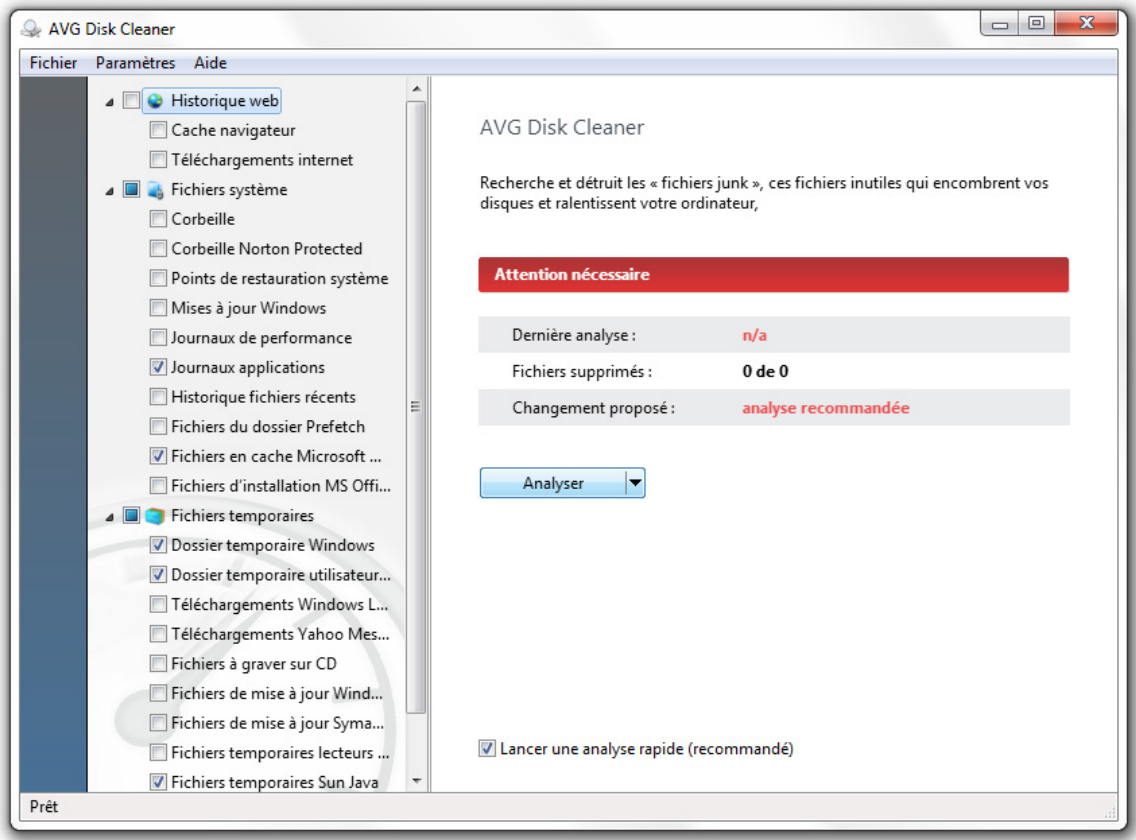

### <span id="page-11-2"></span>**7.2. Défragmentation**

**AVG PC Tuneup** comprend notre célèbre outil de défragmentation – *AVG Disk Defrag*. Cet outil peut défragmenter les fichiers, consolider l'espace libre et déplacer les fichiers systèmes vers une partie plus rapide du disque. La durée de réponse des applications

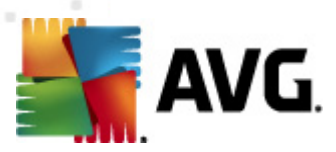

s'en trouve grandement améliorée, tout comme la durée de démarrage et les performances générales de votre ordinateur.

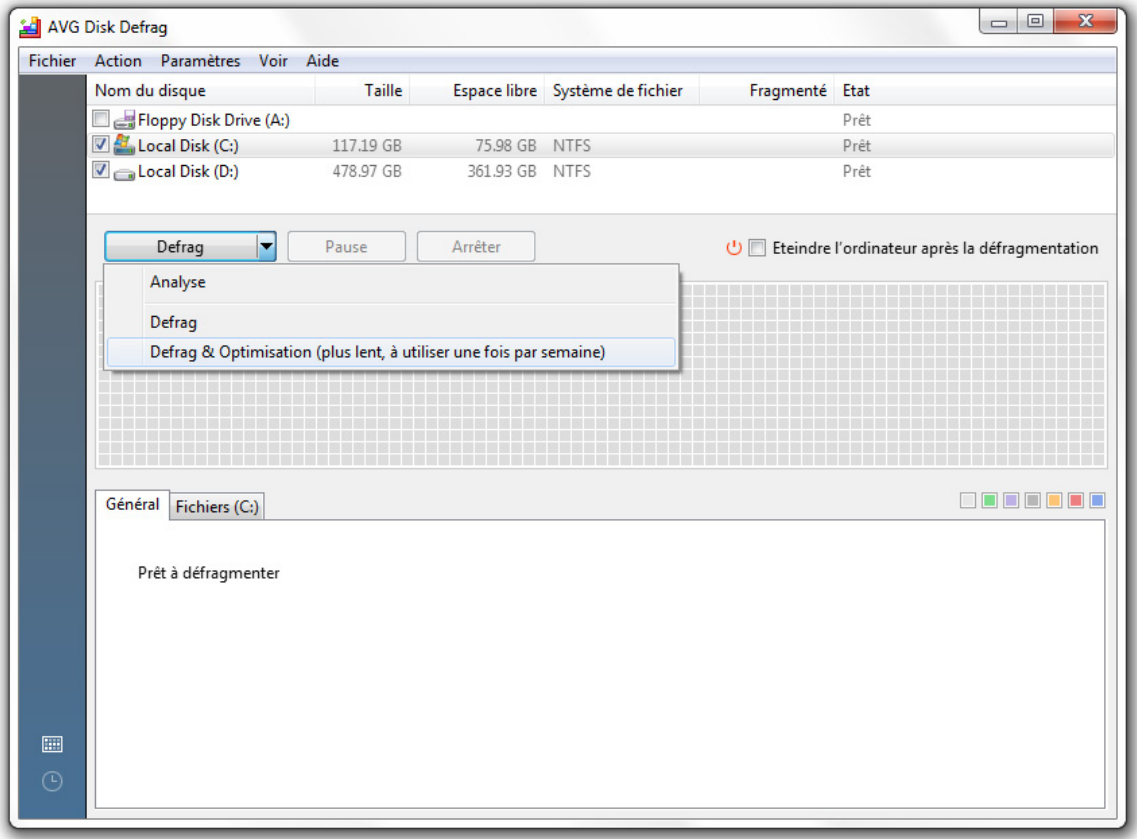

Cliquez sur le lien *Défragmenter* de la section *Maintenance du disque*. Sélectionnez les disques que vous souhaitez défragmenter puis cliquez sur :

- · *Analyser* pour déterminer le niveau de fragmentation des disques
- · *Défragmenter* pour défragmenter les fichiers
- · *Défragmenter & Optimiser* pour défragmenter les fichiers et consolider l'espace libre

#### <span id="page-12-0"></span>**7.3. Recherche des erreurs**

L'un des nouveaux outils de PC Tuneup 2011 est *AVG Disk Doctor*. Il vérifie les lecteurs de votre PC et y recherche les mauvais secteurs, les clusters perdus et les erreurs de répertoire. Avec *Disk Doctor* vous pourrez récupérer les données en provenance de secteurs sur lesquels l'accès en lecture n'est pas autorisé et contrôler la santé de vos disques durs.

*Veuillez noter. Nous vous recommandons d'exécuter Disk Doctor une fois par mois pour vérifier la santé de vos disques durs. Si vous commencez à voir un grand nombre de mauvais secteurs, sauvegardez et remplacez le disque concerné pour*

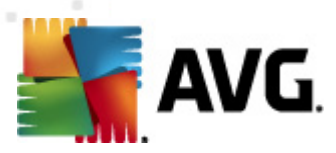

#### *prévenir toute perte de données.*

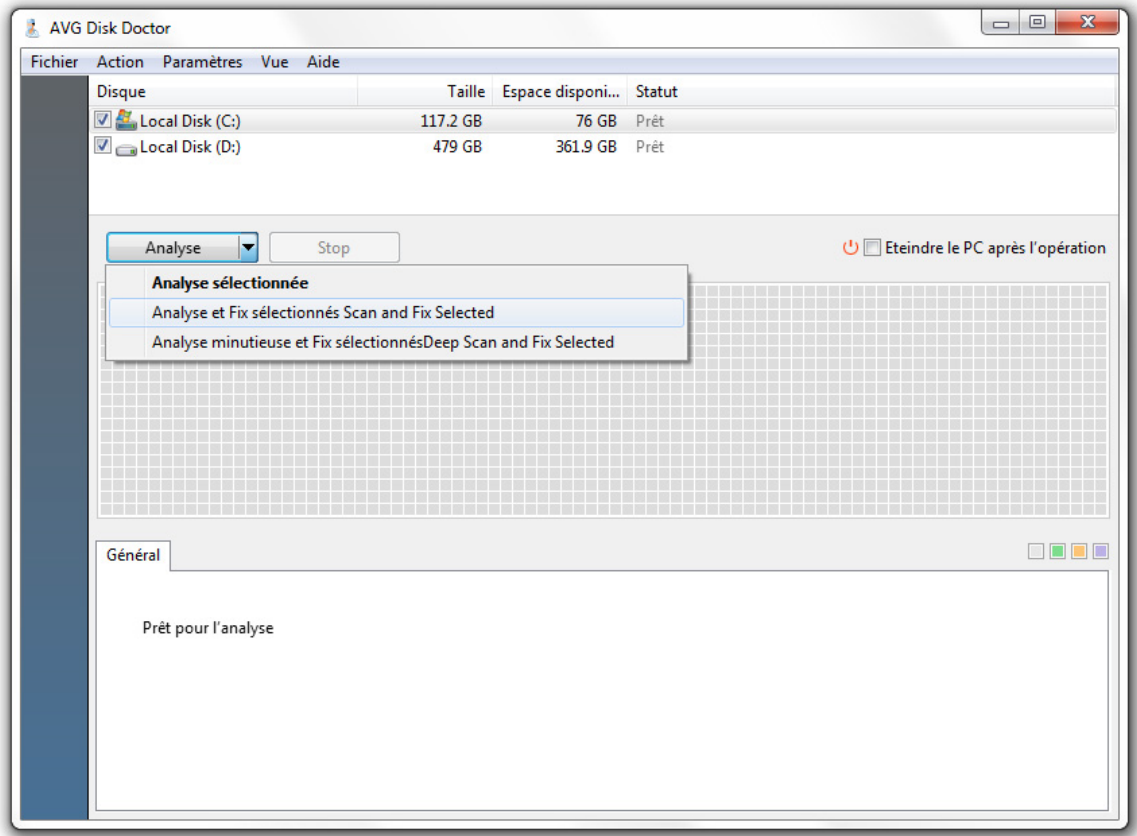

Cliquez sur le lien *Réparer disques* dans la section *Maintenance du disque*. Sélectionnez les disques et cliquez sur :

- · *Analyser sélectionnés* pour analyser les disques sans réparer les erreurs
- · *Analyser et réparer sélectionner* pour réparer les erreurs sans rechercher de mauvais secteur
- · *Analyse profonde et réparation* pour réparer les erreurs, localiser les mauvais secteurs et restaurer les informations lisibles

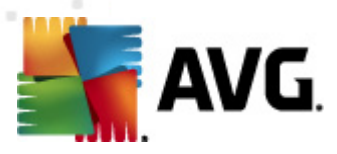

### <span id="page-14-0"></span>**8. Maintenance de l'espace disque**

Daily computer activity inevitably leads to large number of useless files accumulating on your computer, even more so if you are an active PC user. You may download gigabytes of music and video files, documents and applications from the Internet and not even realize how many identical files or files that you don't really need any more are stored on your hard disks. With **AVG PC Tuneup** vous pouvez organiser vos documents, vos médias et autre fichiers pour augmenter la quantité d'espace disque disponible sur votre PC.

### <span id="page-14-1"></span>**8.1. Rechercher et supprimer les fichiers identiques**

Conserver des doublons inutiles sur votre ordinateur revient à gâcher un précieux espace disque. *AVG Duplicate File* Finder vous aidera à vous débarrasser de ces fichiers. Avec cette utilitaire vous pouvez augmenter la quantité d'espace libre de votre PC de plus de 50%.

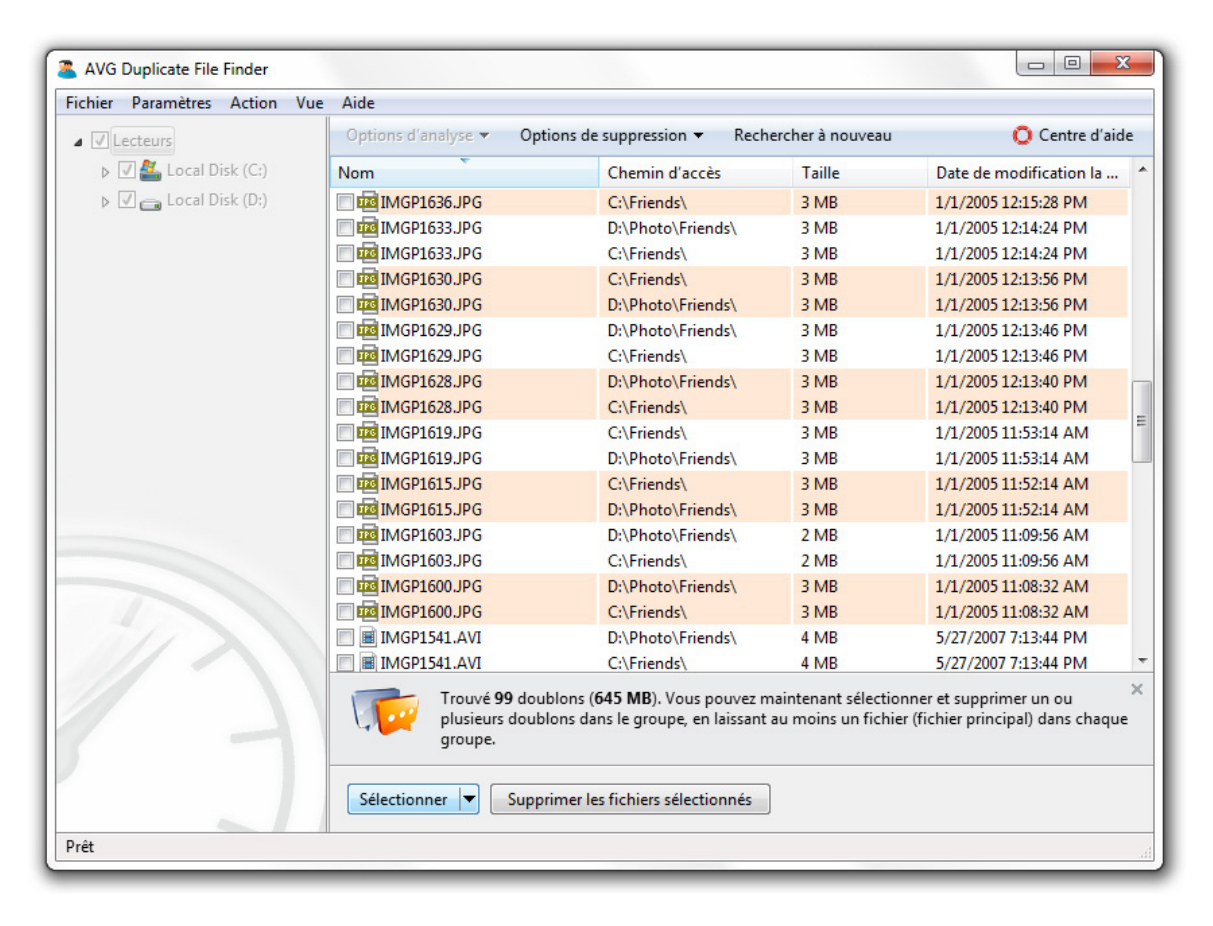

Pour lancer *Duplicate File Finder*, cliquez sur le lien *Supprimer doublons* dans la section *Libérer de l'espace*. Sélectionnez le dossier dans lequel vous voulez rechercher les doublons et spécifiez le type de fichier que vous recherchez. Une fois l'analyse terminée vous pourrez sélectionner les doublons que vous souhaitez supprimer.

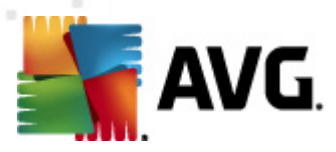

### <span id="page-15-0"></span>**8.2. Organiser fichiers et dossiers**

*AVG Disk Explorer* est destiné à surveiller l'utilisation de l'espace disponible de votre PC. Cet outil présente les fichiers et dossiers les plus importants de votre ordinateur, afin que vous puissiez gagner encore plus d'espace en les archivant sur CD ou DVD.

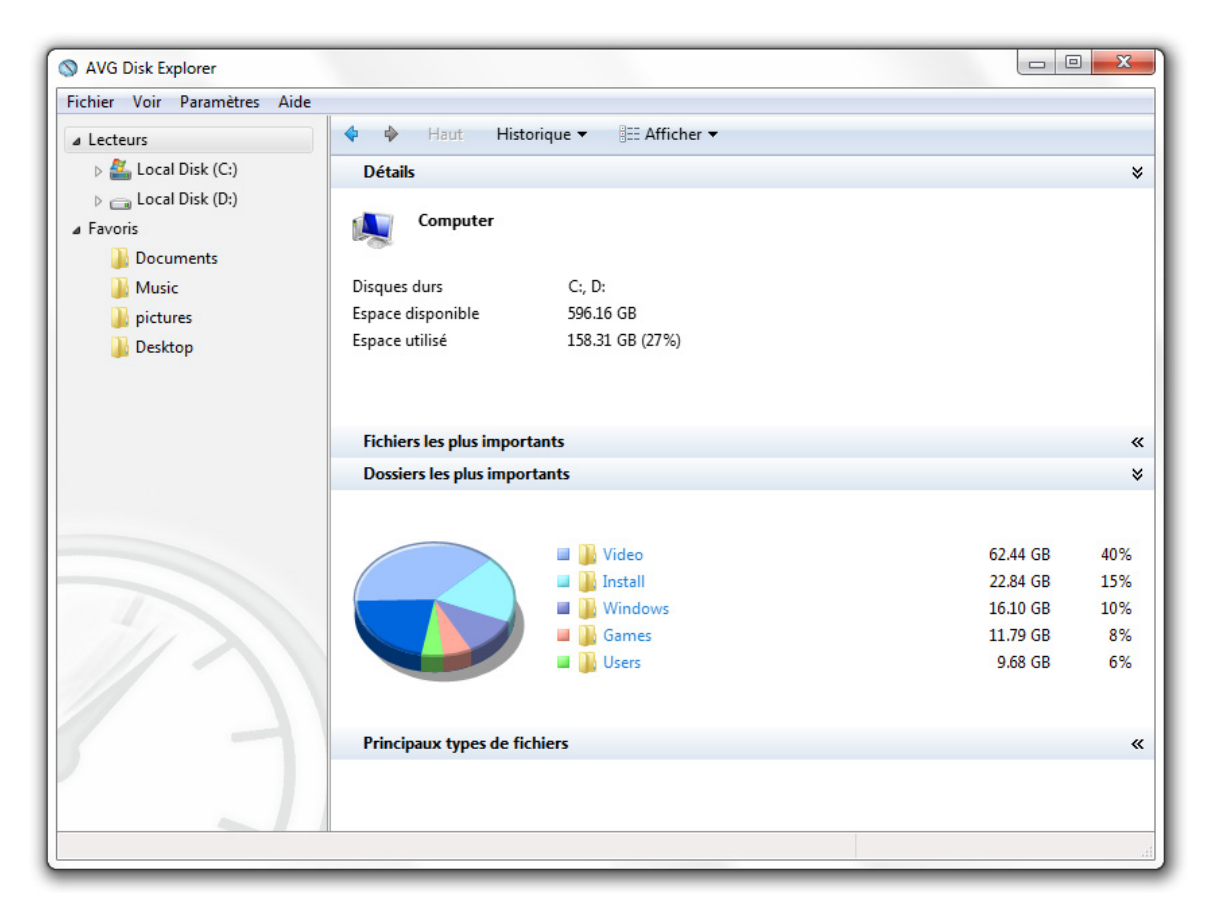

Pour lancer *Disk Explorer*, cliquez sur le lien *Explorer disques* dans la section *Libérer de l'espace*. Sélectionnez les disques que vous souhaitez analyser et cliquez sur *Analyser*. Vous pourrez alors voir quels fichiers et quels dossiers prennent le plus d'espace disque et accéder à des statistiques utiles. Cloquez sur le bouton Affichage pour choisir entre différentes vues.

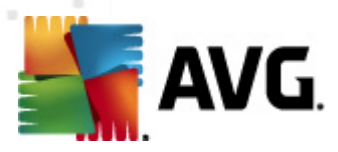

# <span id="page-16-0"></span>**9. Accélérer son système**

**AVG PC Tuneup** possède des centaines de paramètres qui peuvent vous aider à optimiser au maximum la performance de votre ordinateur et à accélérer votre navigation sur internet.

### <span id="page-16-1"></span>**9.1. Optimiser votre connexion internet**

Avec l'outil *Internet Optimizer* vous pouvez accélérer votre vitesse de connexion en paramétrant de nombreuses options telles que les valeurs MTU et RWIN maximales, spécifiquement en fonction de votre type de connexion.

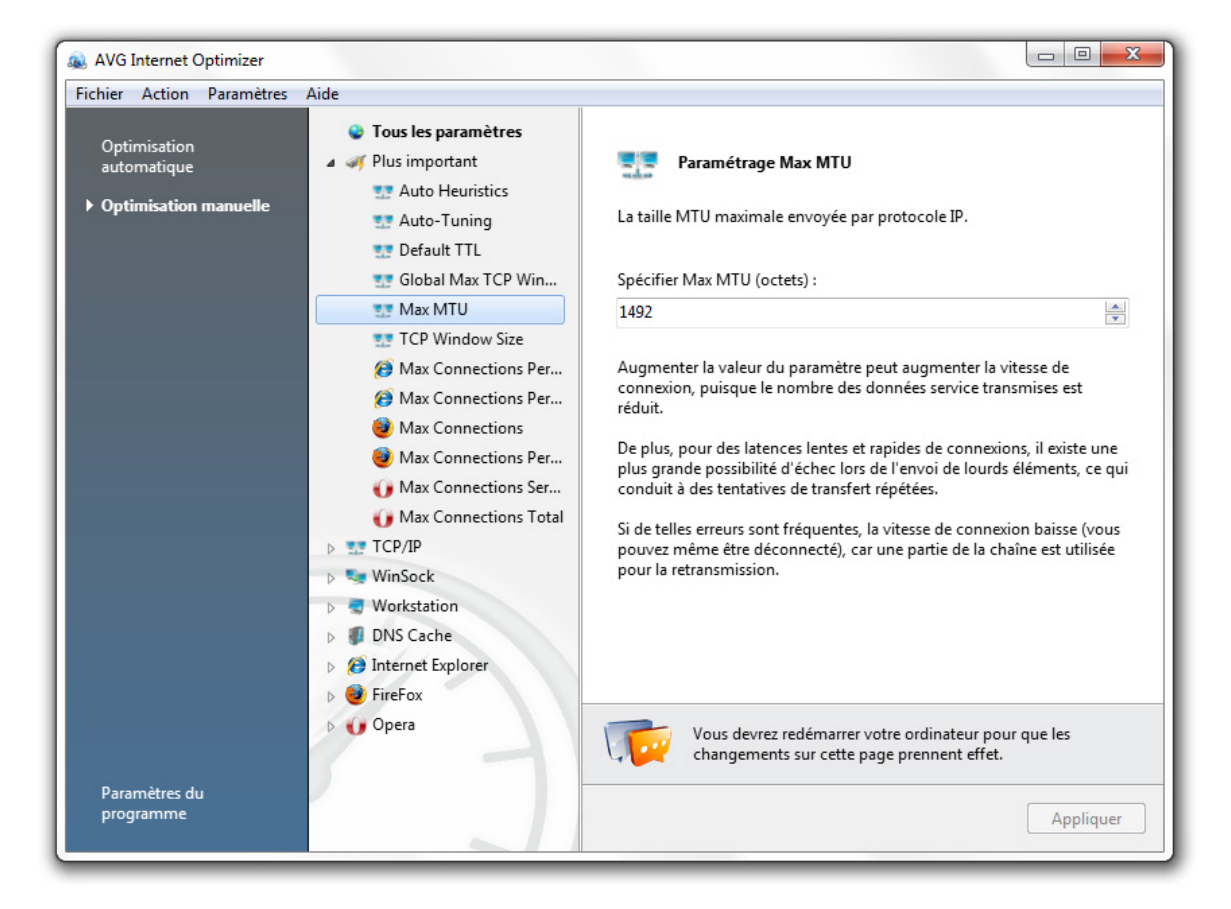

Si vous souhaitez que le programme optimise automatiquement votre connexion internet, cliquez sur l'entrée *Automatique* de la section *Accélérer internet* et suivez les instructions. Vous pouvez également personnaliser vos propres paramètres manuellement. Pour ce faire, cliquez sur l'entrée *Optimisation manuelle*. Dans la colonne de droite, vous verrez une description détaillée de chaque option.

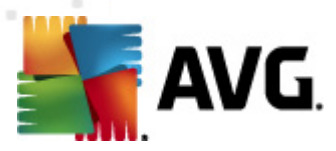

### <span id="page-17-0"></span>**9.2. Ajuster Windows pour une performance maximale**

L'outil *AVG Tweak Manager* inclut de nombreux paramètres Windows qui peuvent être personnalisés de manière à accélérer votre système. Tous les paramètres sont décrits, pour que vous compreniez à chaque instant ce que vous pouvez faire.

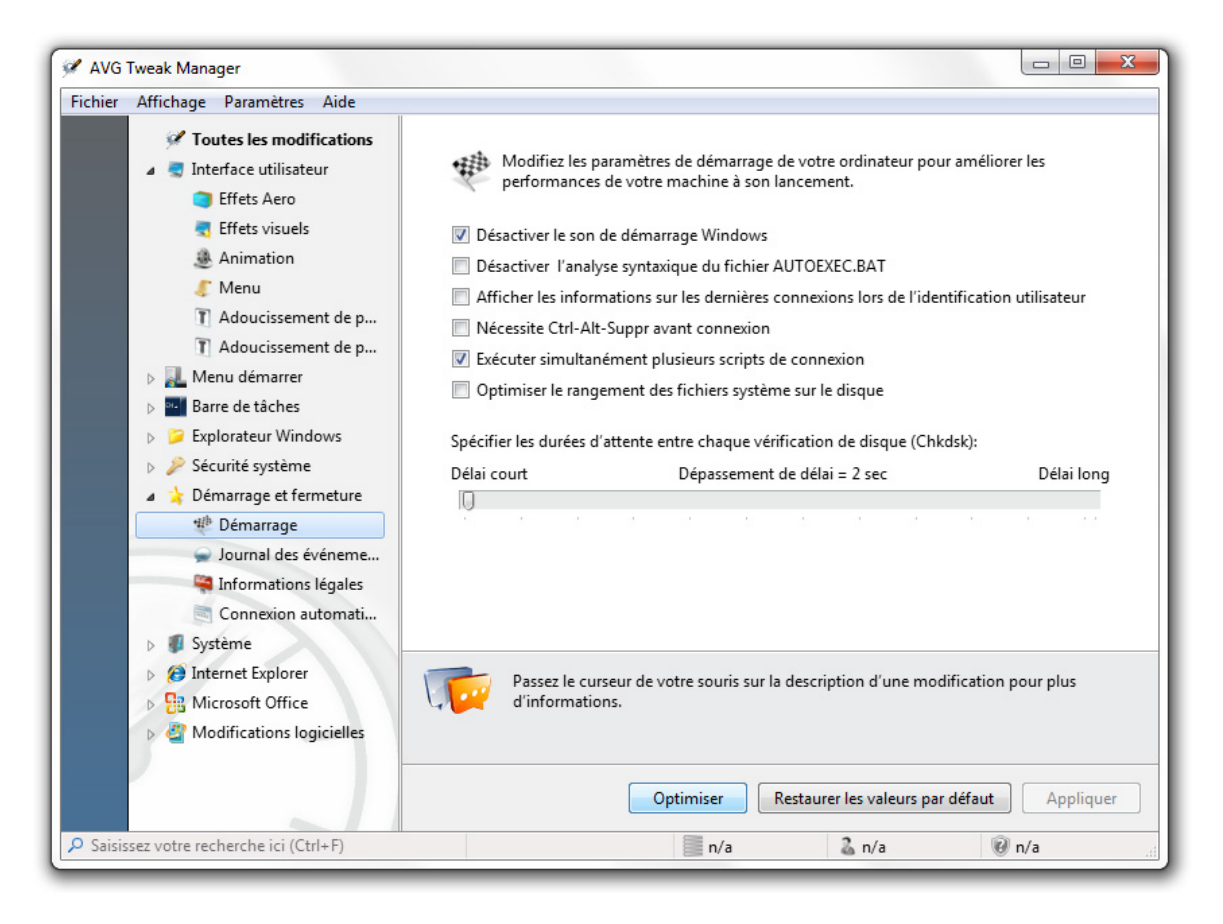

Pour lancer l'outil *Tweak Manager* cliquez sur le lien *Réglages système* Dans l'onglet *Outils avancés*. Dans la colonne de droite de la fenêtre qui apparaît alors, vous pouvez sélectionner la catégorie que vous souhaitez personnaliser. Chaque option est notée pour que vous connaissiez l'importance de son effet sur la performance de votre système.

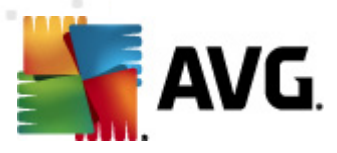

## <span id="page-18-0"></span>**10. Contrôle du système**

**AVG PC Tuneup** vous offre un ensemble d'outils qui vous aident à contrôler chaque tâche, service ou application en cours d'exécution sur votre ordinateur.

### <span id="page-18-1"></span>**10.1. Contrôler les programmes de démarrage**

Réduire le nombre de programmes qui se lancent automatiquement rendra plus rapide le démarrage de Windows et permettra de libérer des ressources. *AVG Startup Manager* liste tous les programmes de démarrage installés sur votre système et vous permet de désactiver ceux que vous utilisez occasionnellement ou n'utilisez pas du tout.

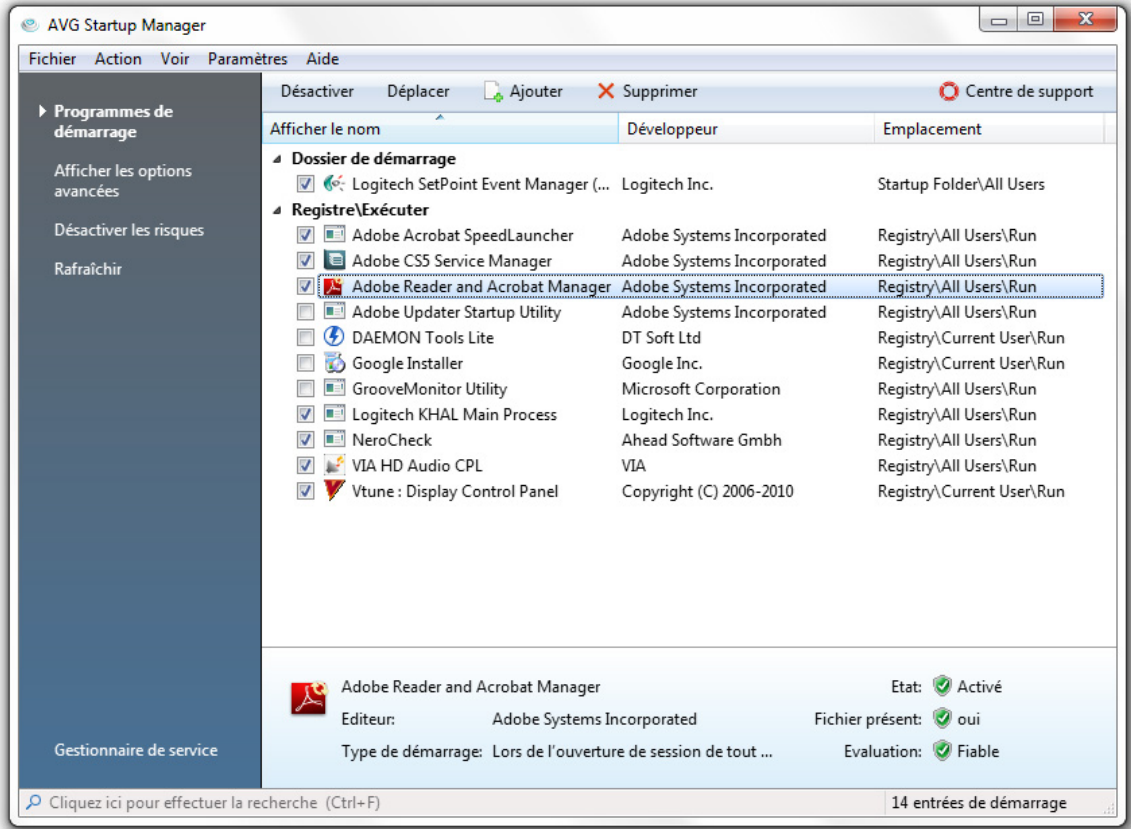

Pour lancer l'outil *Startup Manager* cliquez sur le lien *Eléments de démarrage* dans la section *Contrôle logiciel* section. Gérez cette liste en y ajoutant de nouveaux programmes ou en supprimant les applications inutiles. Vous pouvez également désactiver tout programme avant de le supprimer de la liste, afin de connaitre les effets possible de cette modification.

### <span id="page-18-2"></span>**10.2. Désactiver les services inutiles**

Certains services en cours d'exécution permanente sur votre ordinateur sont totalement inutiles. Chacun d'entre eux consomme pourtant de la ressource système – mémoire, processeur et disque dur. Désactiver ces services vous permettra d'augmenter sensiblement des performances de votre ordinateur. *AVG Service*

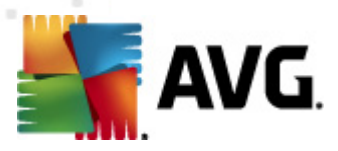

*Manager* vous aidera à identifier et désactiver les services inutiles en vous proposant des descriptions détaillées de chacun d'entre eux ainsi que des recommandations précises.

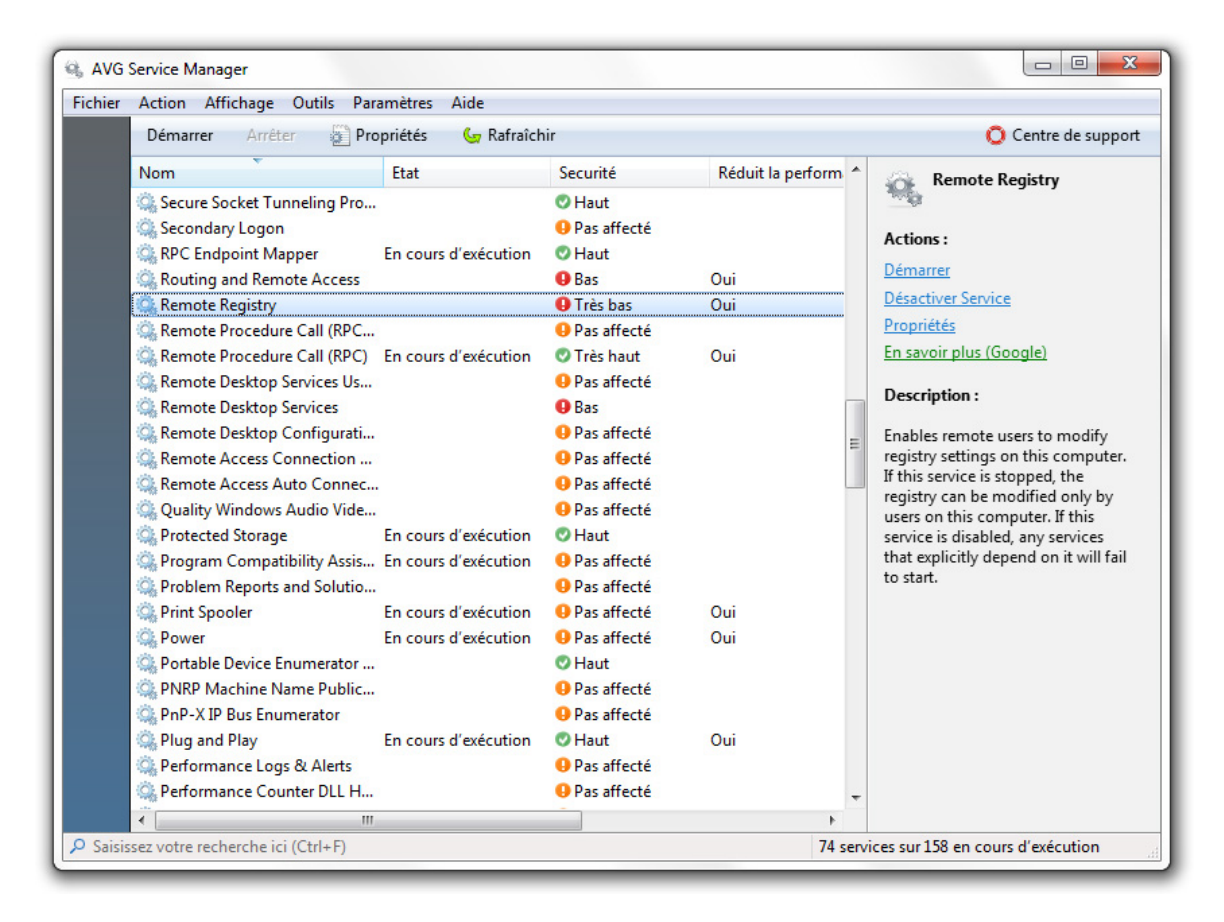

Pour lancer l'outil *Service Manager* cliquez sur le lien *Services* dans la section *Statut système* section. Sélectionnez les services dont vous n'avez plus besoin puis cliquez sur *Désactiver service*. Si vous n'êtes pas sûr d'avoir besoin ou pas d'un service particulier, lisez sa description et les conseils concernant son utilisation, affichés dans la colonne de droite.

#### <span id="page-19-0"></span>**10.3. Contrôler les processus en cours d'exécution**

*AVG Task Manager* vous permet de suivre tous les processus en cours d'exécution et fichiers ouvertes. Il présente l'utilisation de la mémoire, du processeur et du disque dur nécessaire pour chaque programme ou processus ainsi que la consommation totale de ressources système. Il vous permet également d'accélérer les processus individuels en définissant leur priorité.

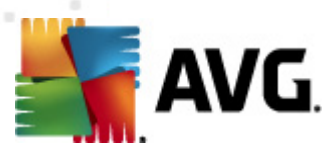

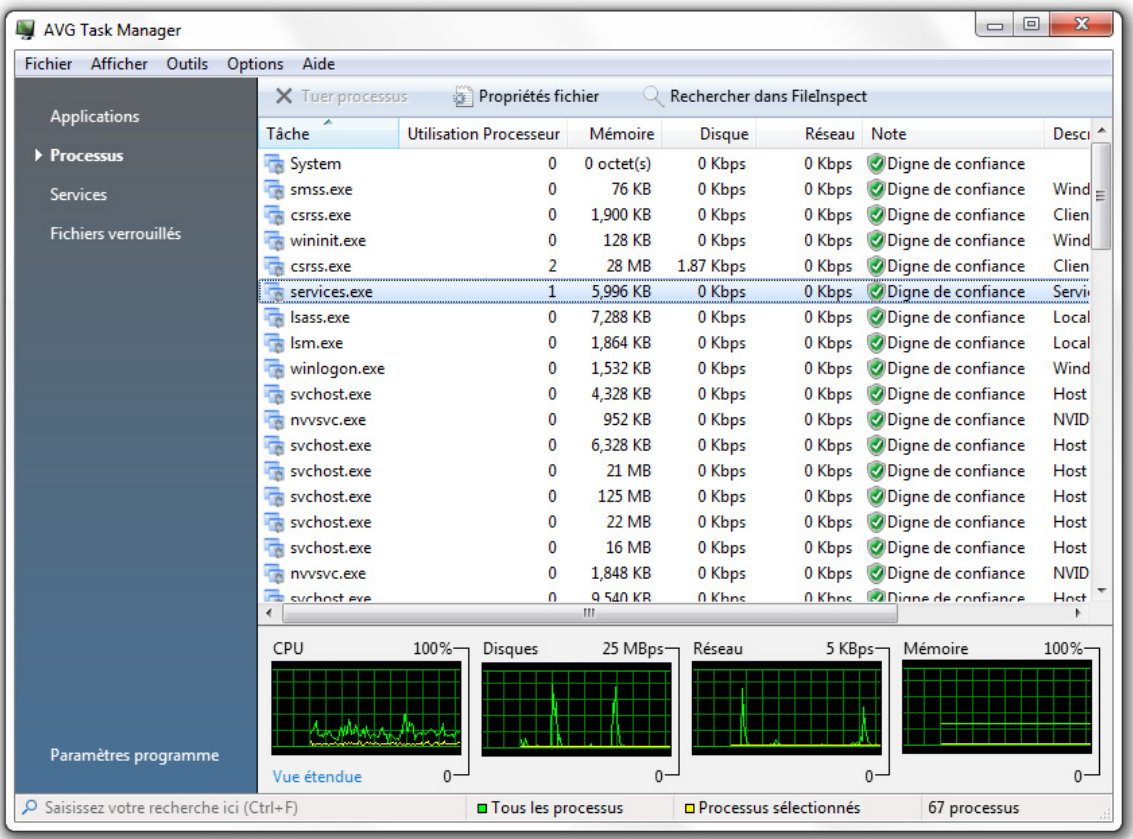

Pour lancer l'outil *Task Manager* cliquez sur le lien *Tâches* dans la section *Statut Système*. Sélectionnez une des catégories à droite: Applications, Processus, Services ou Fichiers verrouillés. Si un processus est jugé dangereux, *Task Manager* vous en avertira pour que vous puissiez rapidement y mettre fin ou en savoir plus sur internet.

#### <span id="page-20-0"></span>**10.4. Supprimer les applications inutiles**

*AVG Uninstall Manager* vous présente la liste de tous les programmes installés sur votre ordinateur et vous permet de désinstaller facilement ces derniers. Uninstall manager présente des informations détaillées sur chaque programme, comprenant son éditeur, sa version actuelle, la taille d'installation et son emplacement sur le disque. Vous pouvez également voir quels sont les programmes que vous n'utilisez que rarement et décider si vous en avez besoin ou pas. De plus, Uninstall Manager vous met en garde su des programmes semblent être des spyware ou des adware.

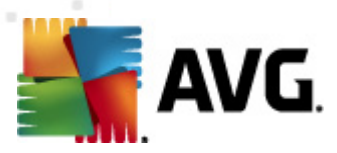

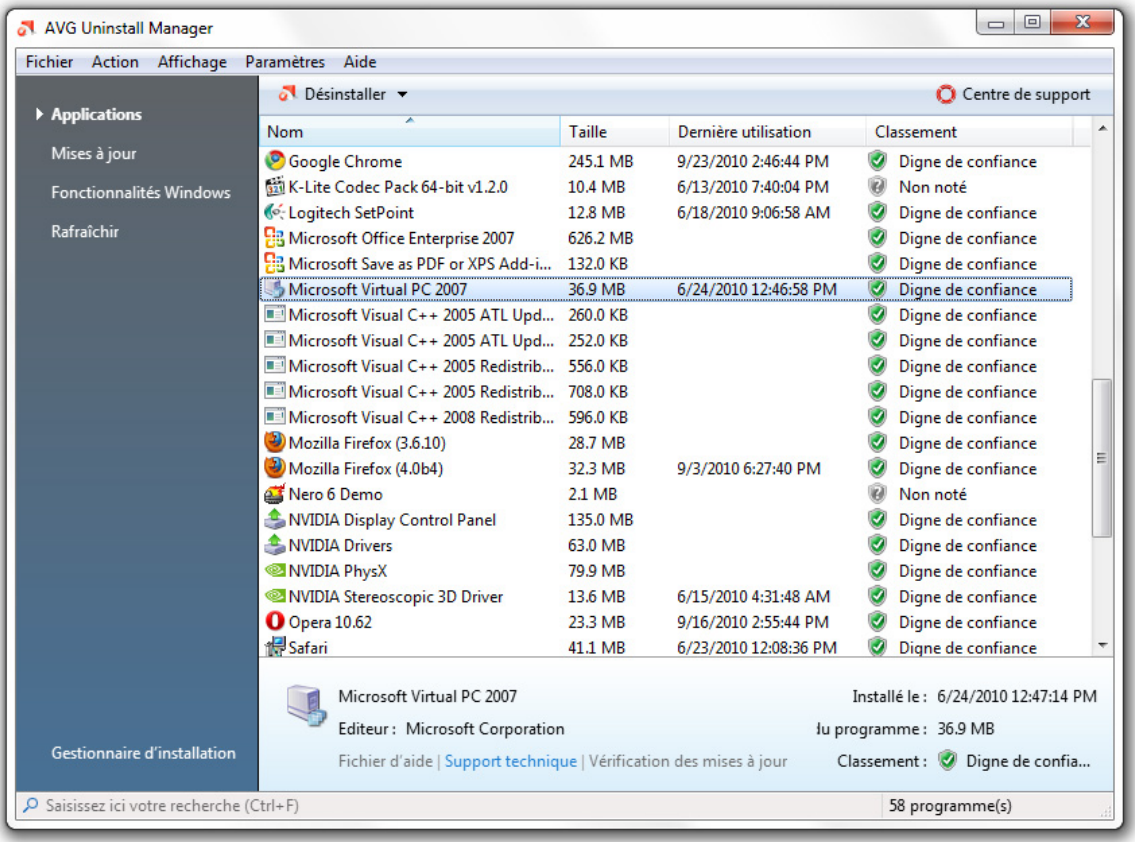

Cliquez sur le lien **logiciels installés** dans la section **Contrôle logiciel** pour sélectionner le programme que vous souhaitez supprimer, puis cliquez sur :

- · *Désinstaller* pour lancer l'assistan de désinstallation
- · *Désinstallation silencieuse* pour supprimer rapidement le programme
- · *Désinstallation forcée* pour supprimer l'entrée de registre du programme

#### <span id="page-21-0"></span>**10.5. Mieux connaître son ordinateur**

*AVG System Information* vous apporte des informations complètes et faciles à comprendre sur votre ordinateur. Il vous présente sa configuration système, tous les détails liés à son système d'exploitation ainsi que tous les programmes et fichiers installés sur votre PC. Il peut également générer un rapport détaillé présentant toutes ces informations sur un seul fichier. Cette option sera utile si vous avez besoin de fournir à un service de support technique les informations liées à votre PC.

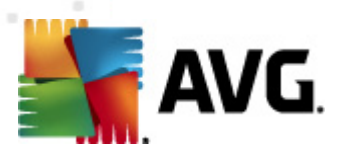

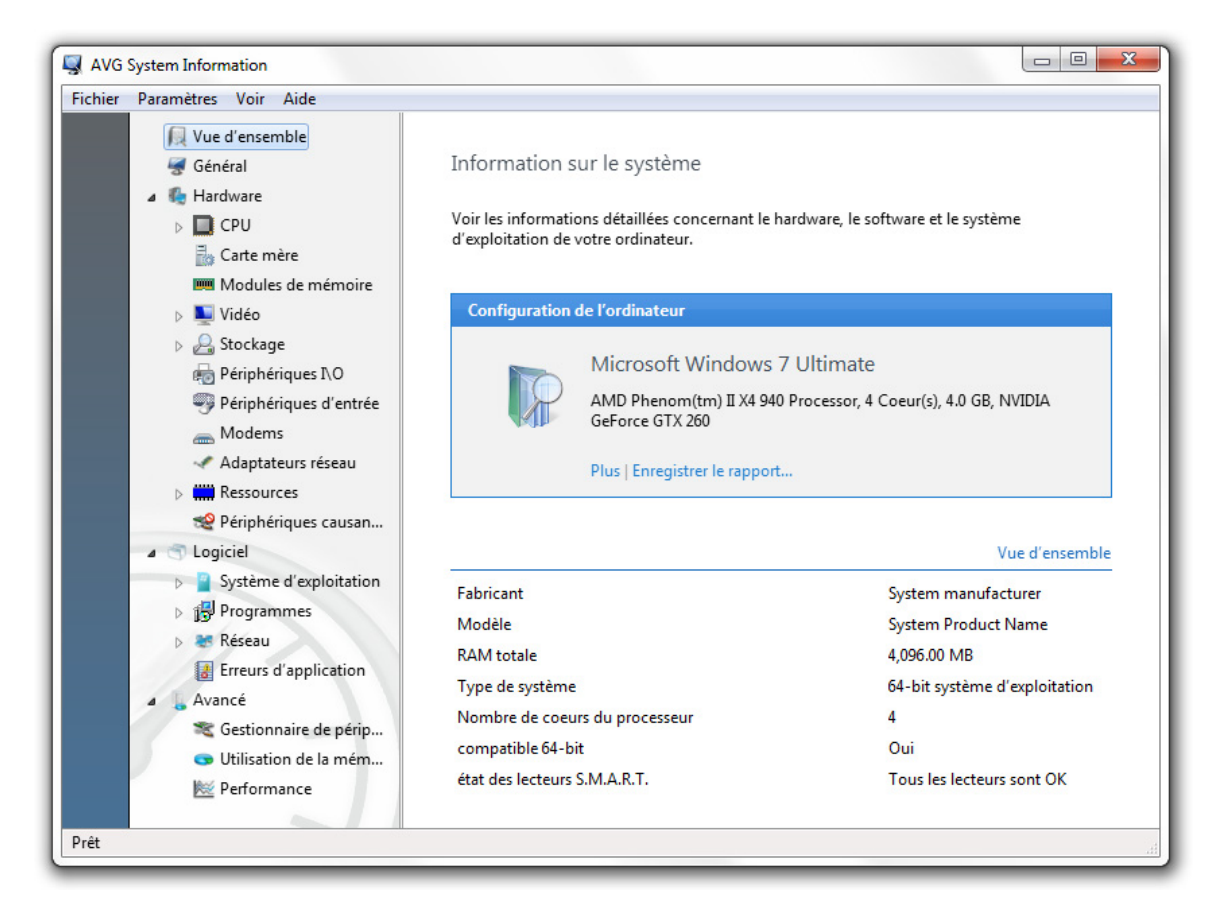

Pour lancer l'outil *System Information* cliquez sur le lien *Info Système* dans la section *Statut système*. La page de démarrage résume votre configuration. Vous pouvez sélectionner l'une des 19 catégories du menu programme pour obtenir les informations dont vous avez besoin. De manière alternative, vous pouvez cliquer sur le lien *Enregistrer Rapport* pour obtenir un rapport détaillé.

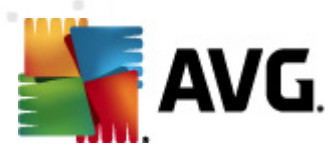

# <span id="page-23-0"></span>**11. Protection de la vie privée et confidentialité**

### <span id="page-23-1"></span>**11.1. Masquer les activités de votre ordinateur**

Lorsque vous naviguez sur internet, ouvrez des documents ou exécutez de nombreux programmes, votre activité est enregistrée dans des fichiers 'cookies', des fichiers internet temporaires et finalement dans le registre. Cela signifie que toutes les personnes qui ont accès à votre ordinateur peuvent facilement savoir quels sites web vous avez visités et quels documents, images ou applications vous avez récemment ouverts. *Track Eraser* protège votre vie privée en supprimant toutes ces informations confidentielles.

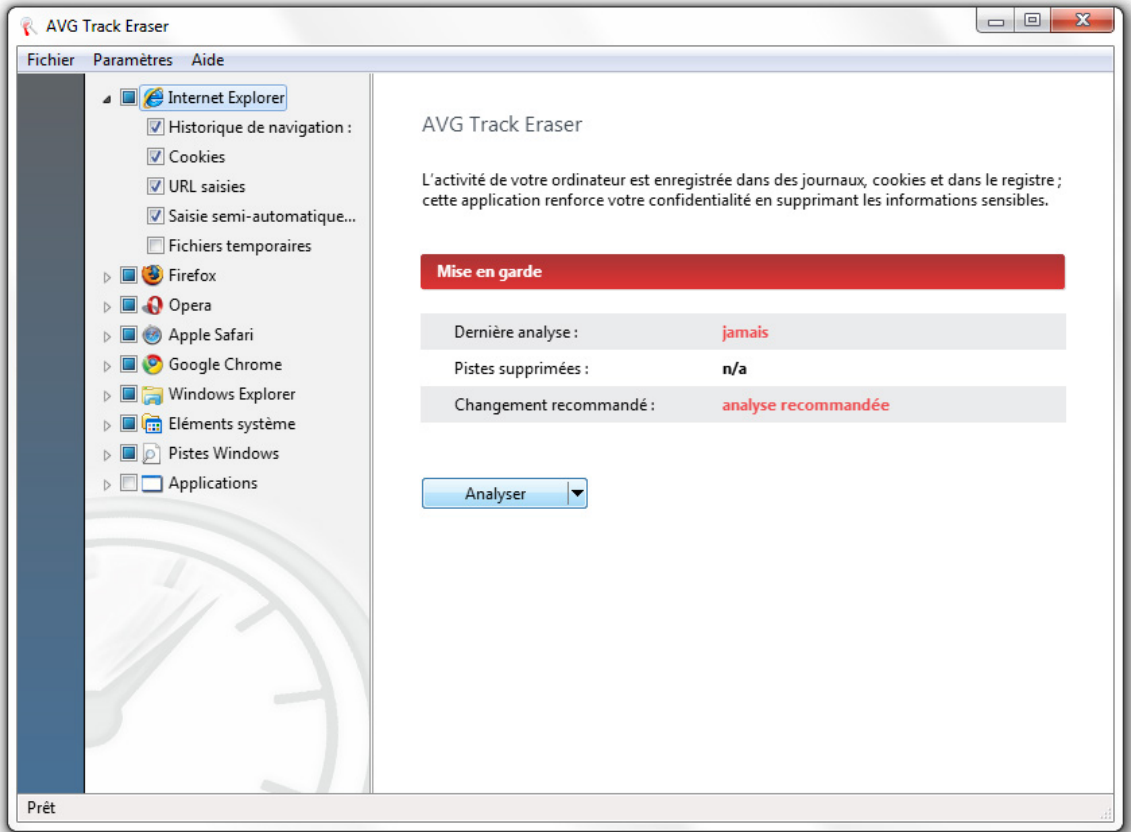

Pour lancer l'outil *Track Eraser* cliquez sur le lien *Supprimer historique* dans la section *Confidentialité*. Dans la liste située sur la fen6être de droite, sélectionnez les historiques que vous souhaitez analyser et cliquez sur le bouton *Analyser*. Une fois l'analyse terminée, sélectionnez les pistes et fichiers que vous souhaitez supprimer puis cliquez sur le bouton *Supprimer* pour les effacer.

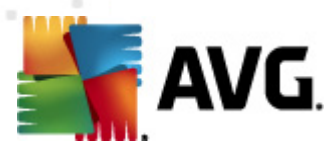

### <span id="page-24-0"></span>**11.2. Supprimer définitivement les fichiers**

Saviez-vous qu'une simple suppression des fichiers ou dossiers sur Windows n'effaçait en rien ces derniers ? Les fichiers que vous supprimez restent en fait intacts sur votre disque et peuvent être facilement récupérés. *AVG File Shredder* a été conçu pour supprimer définitivement ces fichiers, ces dossiers et tout le contenu de votre corbeille, sans restauration possible de vos données les plus sensibles. Il propose quatre algorithmes différents : d'un nettoyage rapide à un niveau de protection de classe militaire.

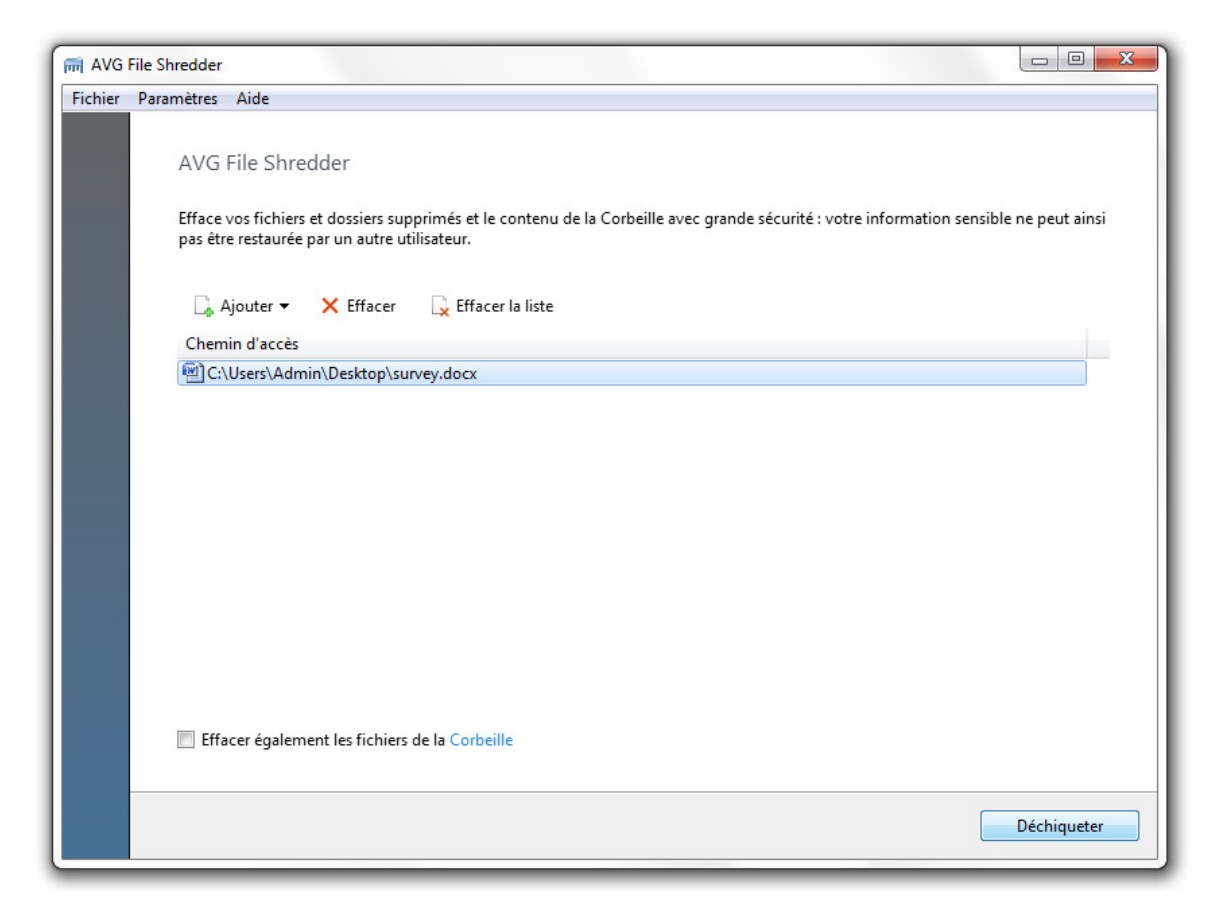

Pour lancer l'outil *File Shredder* cliquez sur le lien *Déchiqueter fichiers* dans la section *Confidentialité*. Cliquez sur le bouton *Ajouter* pour sélectionner les fichiers que vous souhaitez supprimer définitivement. Vous pouvez également glisser et déposer directement ces fichiers depuis l'explorateur Windows. Cliquez sur *Shred* pour supprimer de manière permanente ces données.

### <span id="page-24-1"></span>**11.3. Eliminer les donnée sensibles**

Contrairement à *File Shredder*, c'est la totalité de l'espace non utilisé d'un disque que cet utilitaire « nettoie » afin de vous assurer que les fichiers que vous avez précédemment supprimés ne peuvent être restaurés. Pour plus de sécurité, *Disk Wiper* permet de désactiver l'option *Restauration Système* lors du nettoyage d'un disque. Cette option suivant les modifications de fichiers, la désactiver permet de

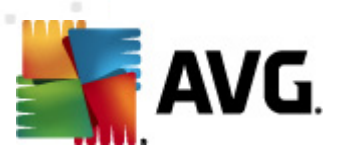

s'assurer qu'aucune copie ne pourra être créée durant le nettoyage.

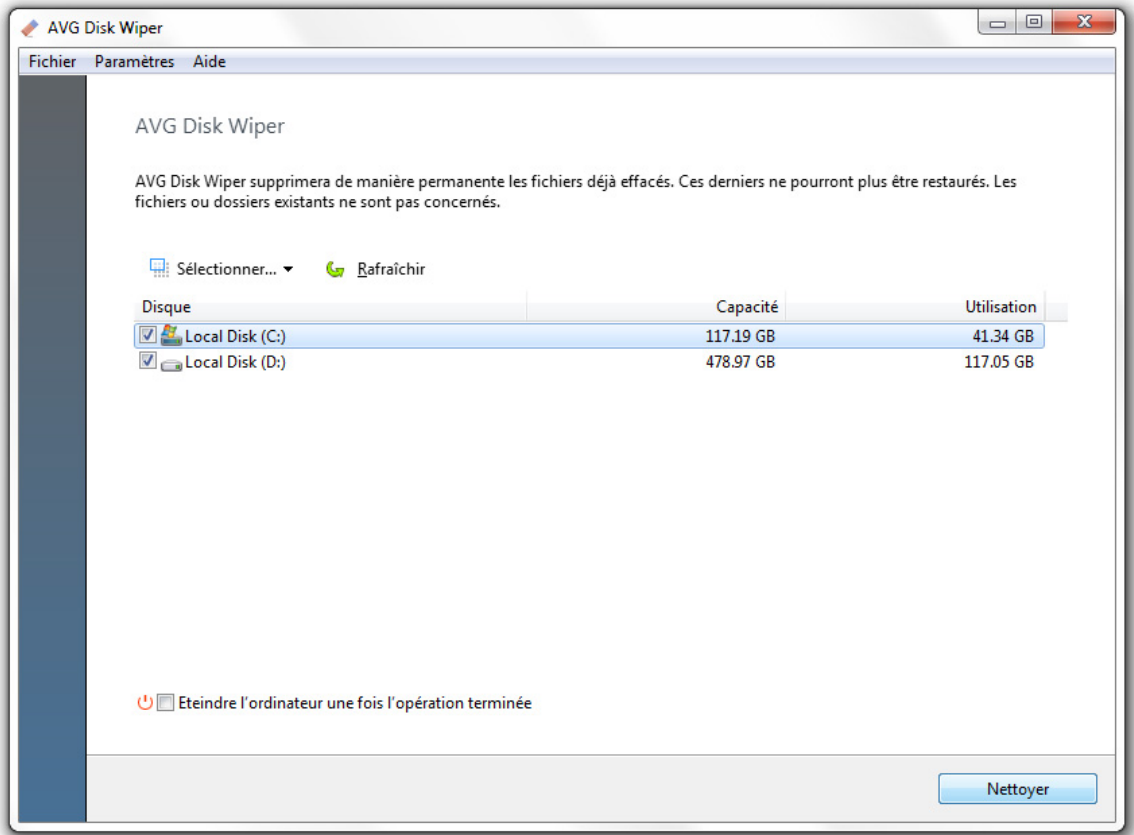

Pour lancer l'outil *Disk Wiper* cliquez sur le lien *Nettoyer disques* dans la section *Confidentialité*. Sélectionnez les disques que vous souhaitez nettoyer et cliquez sur le bouton Nettoyer pour commencer à supprimer les données. Pour changer la méthode employée, cliquez sur le bouton *Paramètres* du menu principal. Sélectionnez *Paramètres de nettoyages* et précisez comment le programme doit nettoyer les disques.

To launch the *Disk Wiper* tool, click on the *Wipe disks* link of the *Privacy* section. Select the disks you want the program to wipe and click on the Wipe button to start erasing deleted data. To change wipe method, click on the *Settings* in the main menu. Select *Wipe settings* tab and specify how the program should wipe the disks.

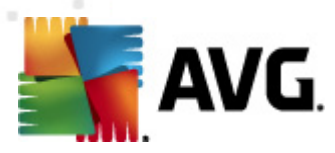

# <span id="page-26-0"></span>**12. Récupération de données**

### <span id="page-26-1"></span>**12.1. Restaurer les donnés perdues accidentellement**

Vous avez perdu un document ou une image de première importance ? L'outil *AVG File Recovery* vous sauvera de la panique. Ne laissez pas des mois ou des années de travail disparaître avec des documents, des images ou d'autres fichiers importants supprimés par erreur. Utilisez ce programme pour restaurer les fichiers supprimés ou endommagés par des applications spywares et autres virus informatiques.

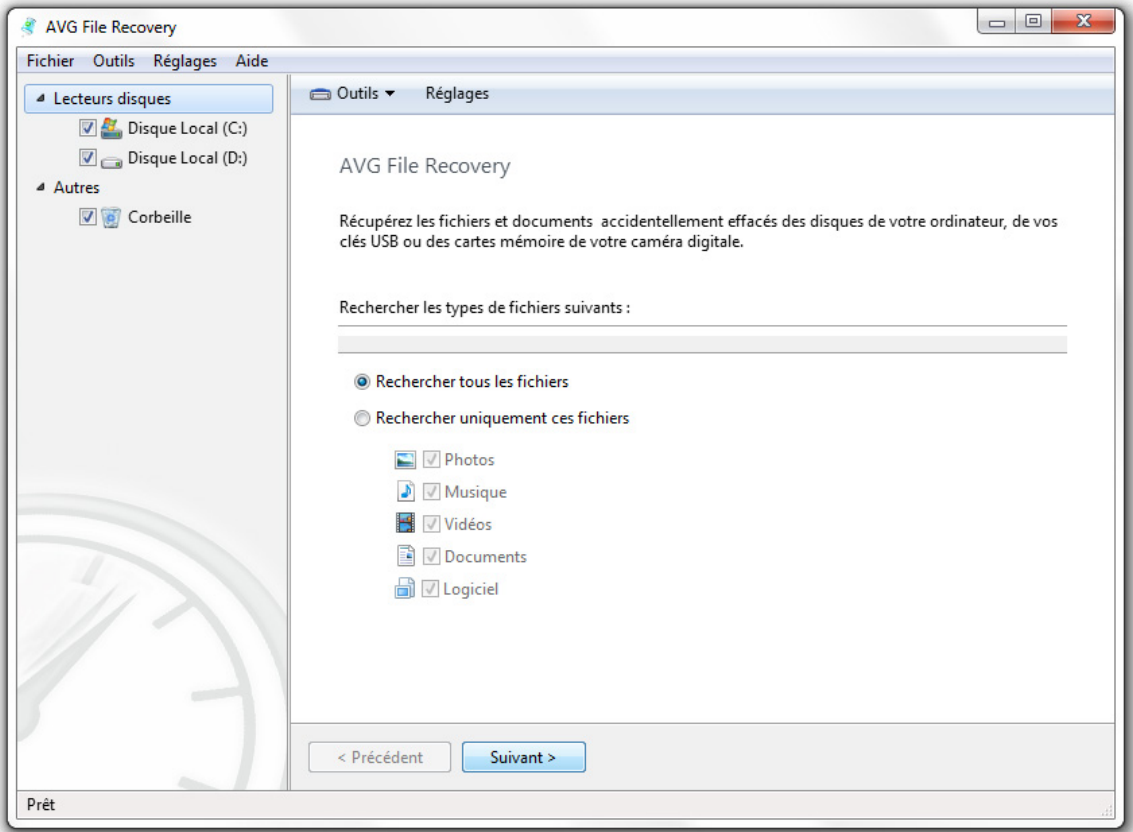

Pour lancer l'outil *File Recovery* cliquez sur le lien *Restauration de fichier* dans la section *Récupération de données*. Sélectionnez les lecteurs que vous souhaitez analyser et précisez les types de fichiers que vous recherchez ainsi que leur date de modification.

*Note. Plus vos critères de recherche seront précis, plus il vous sera facile de retrouver les fichiers que vous recherchez.*

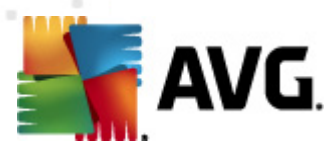

### <span id="page-27-0"></span>**12.2. Sauvegarder les changements faits au niveau système**

Conçu pour nettoyer, optimiser et protéger votre ordinateur, **AVG PC Tuneup** est absolument sûr d'utilisation. Tous les changements effectués sur votre ordinateur sont enregistrés dans le *Centre d'aide*. Si vous rencontrez le moindre problème provoqué par le programme, vous pouvez très facilement revenir sur les modifications apportées à votre système.

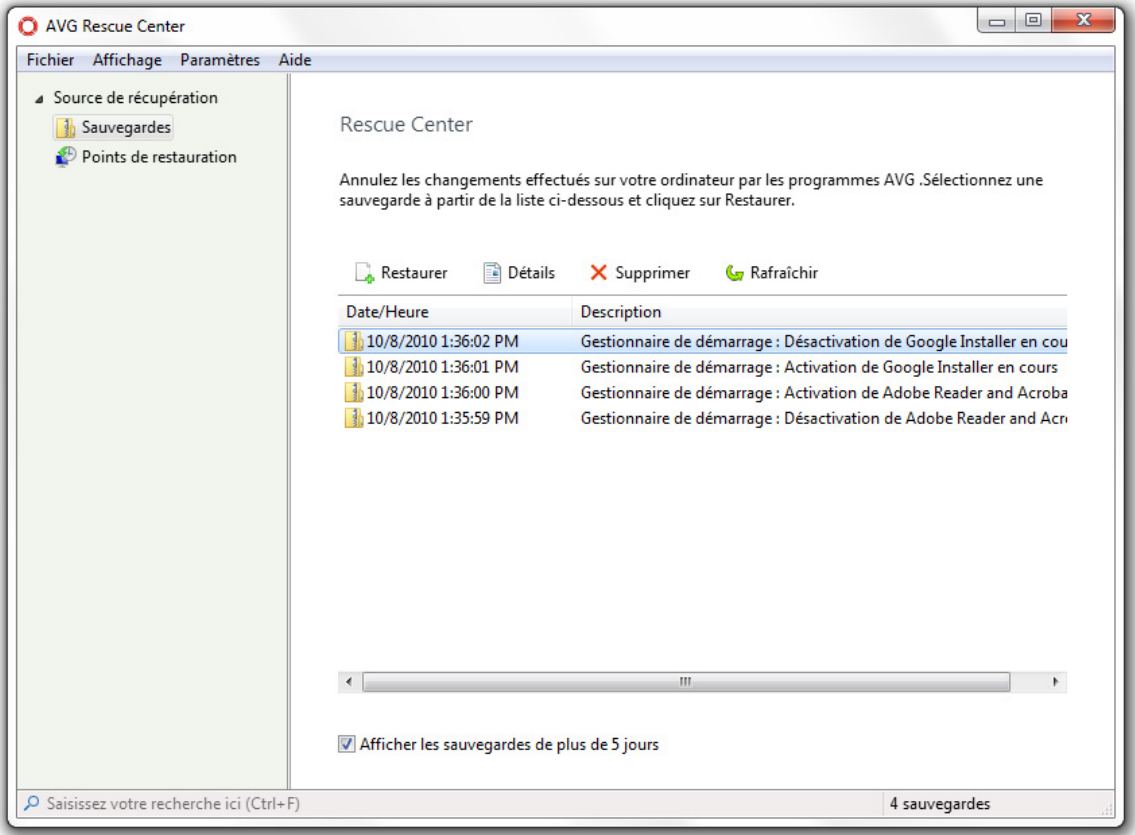

Pour lancer l'outil *Rescue Center*, Cliquez sur *Rescue Center* dans la section *Récupération de données*. Sélectionnez la sauvegarde que vous souhaitez restaurer puis cliquez sur le bouton Restaurer dans la barre d'outils située au-dessus de la liste pour annuler tous les changements effectués par le programme depuis. Vous pouvez sélectionner quels outils PC Tuneup doivent annuler leurs changements dans le menu

#### *Paramètres de Rescue Center*.